# $Tk20$

## **Completing a Course Binder**

### Opening a Course Binder

To open a Course Binder, you may click on its title under the **Pending Tasks** section located in the center of your screen.

Or, click on the flag icon in the upper right corner of the page to open an overview **Pending Tasks**, as show below and select the course binder you want to view from this list. If you don't see the course binder you need, you can click **View All Tasks** [to go view your full list of pending tasks.](https://helpdesk.tk20.com/helpdesk/completing-a-course-binder-version-8/#image-4649)

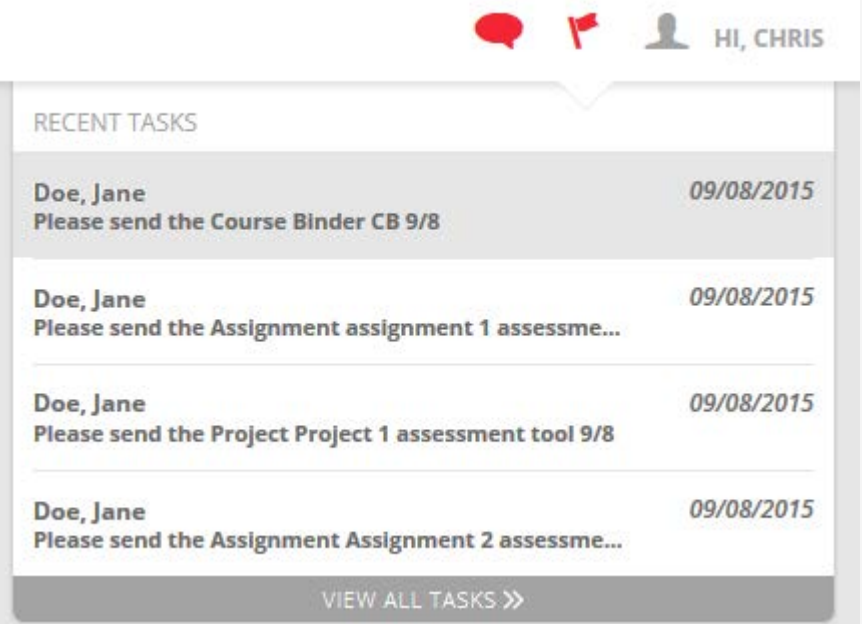

#### Course Binder Layout

- **Title & Description**: Title and all pertinent description are located on the Course Binder cover page.
- **Binder Tabs:** Each sub-tab represents a different section of the binder.
- **Assessment**: Your instructor's assessment of your work.
- **Extension(s)**: Your instructor may grant you extensions to complete your work.
- **Feedback**: Your instructor may leave feedback about your

work.

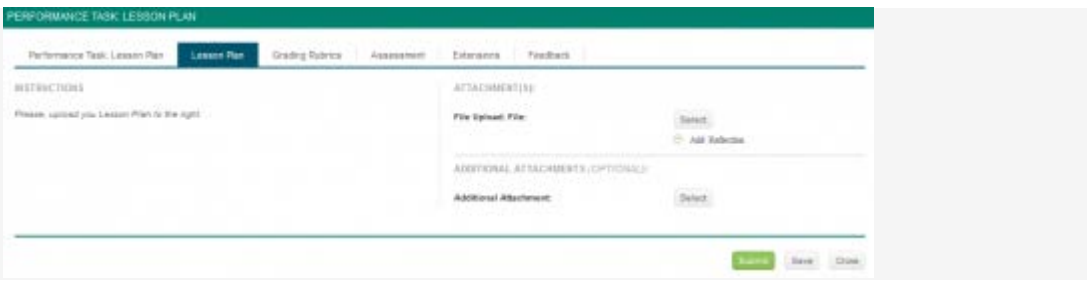

#### Completing a Course Binder

Once you have opened your Course Binder, you can view different parts of the binder

by selecting the corresponding tabs, as shown in the image below:

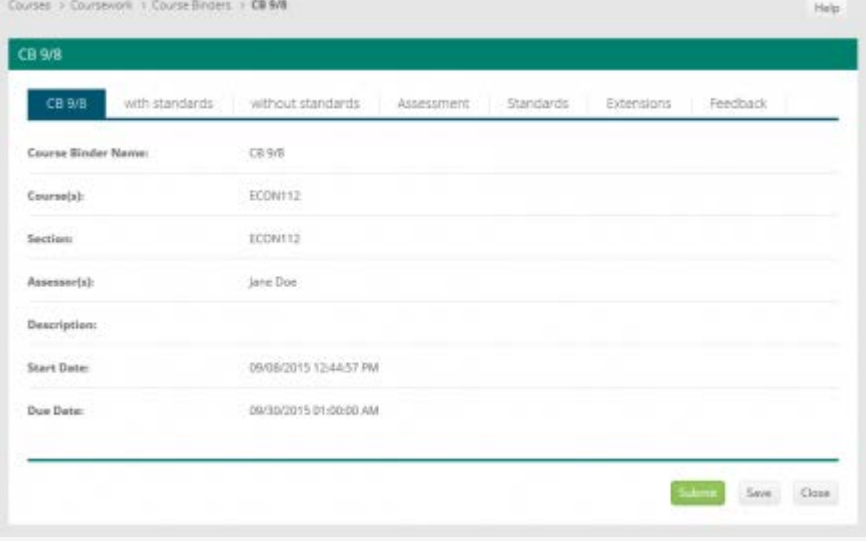

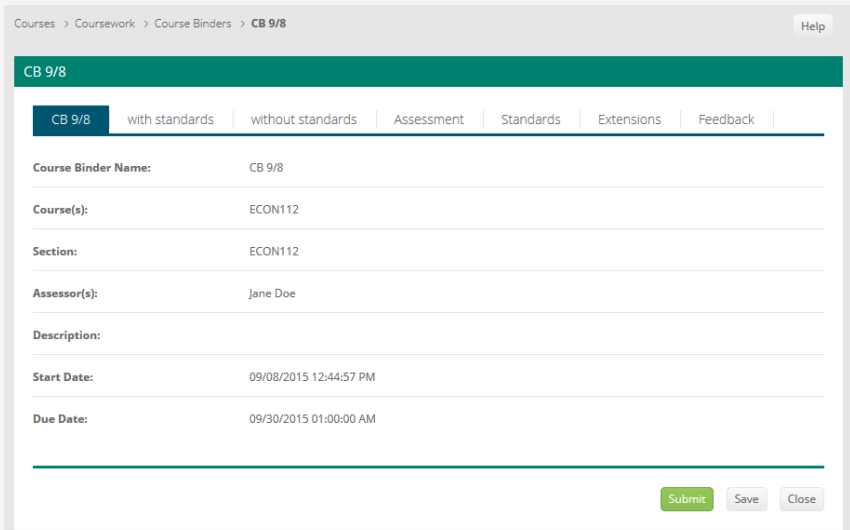

Viewing a Course Binder

- 1. Click on the sub-tab to the right of the Course Binder title page.
- 2. Many Course Binders require you to fill in defined submission fields known as **Artifacts**. Click on **Select** underneath Attachment(s).
	- a. All fields with an asterisk (\*) must be filled in before the system will let you add your artifact.
	- b. If you are required to attach additional documentation to your artifact, click on the**Select File** button to search for a file(s) on your computer, or drag and drop in the indicated area. To remove the file, click the 'x' (delete) icon next to the file.
- 3. Once you have completed your artifact, click on **Add**. Your attachment will be listed underneath Attachment(s).
- 4. Continue in a similar fashion until you have attached all required Artifacts for each sub-tab of the Course Binder.

**Notes:** If you have previously created an Artifact of the same type, it can be selected when attaching an Artifact. Click on **Select**underneath Attachment(s) and click on the sub-tab **Select Existing**.

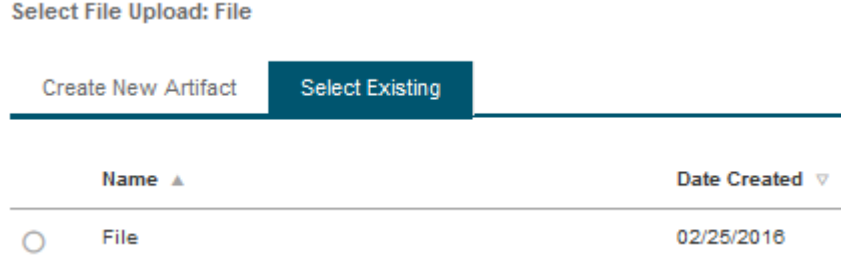

#### Submitting a Course Binder

- 1. To open a Course Binder, click on its title under the **Pending Tasks** section located in the center of your screen.
- 2. Attachments can be edited prior to submission by clicking on the attachment title.
- 3. When you are done working on your course binder you can click on:
	- a. **Submit**: Submit your course binder for review.
	- b. **Save**: Save your work and return at a later time.
	- c. **Close**: Exit the course binder without saving any changes.

#### Recalling a Submitted Course Binder

Follow these steps to recall a Course Binder that you have already submitted but has not been assessed:

- 1. Login to your server and click on the **Courses** side menu**.**
- 2. Click on **Coursework** in the side menu below
- 3. Click on **Course Binders** in the side menu below.
- 4. Make a **check mark** next to the course binder, then click on **Recall**

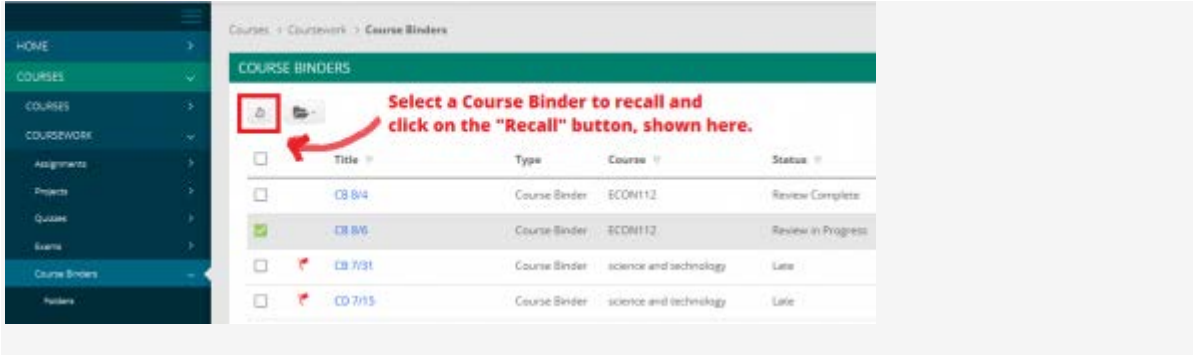

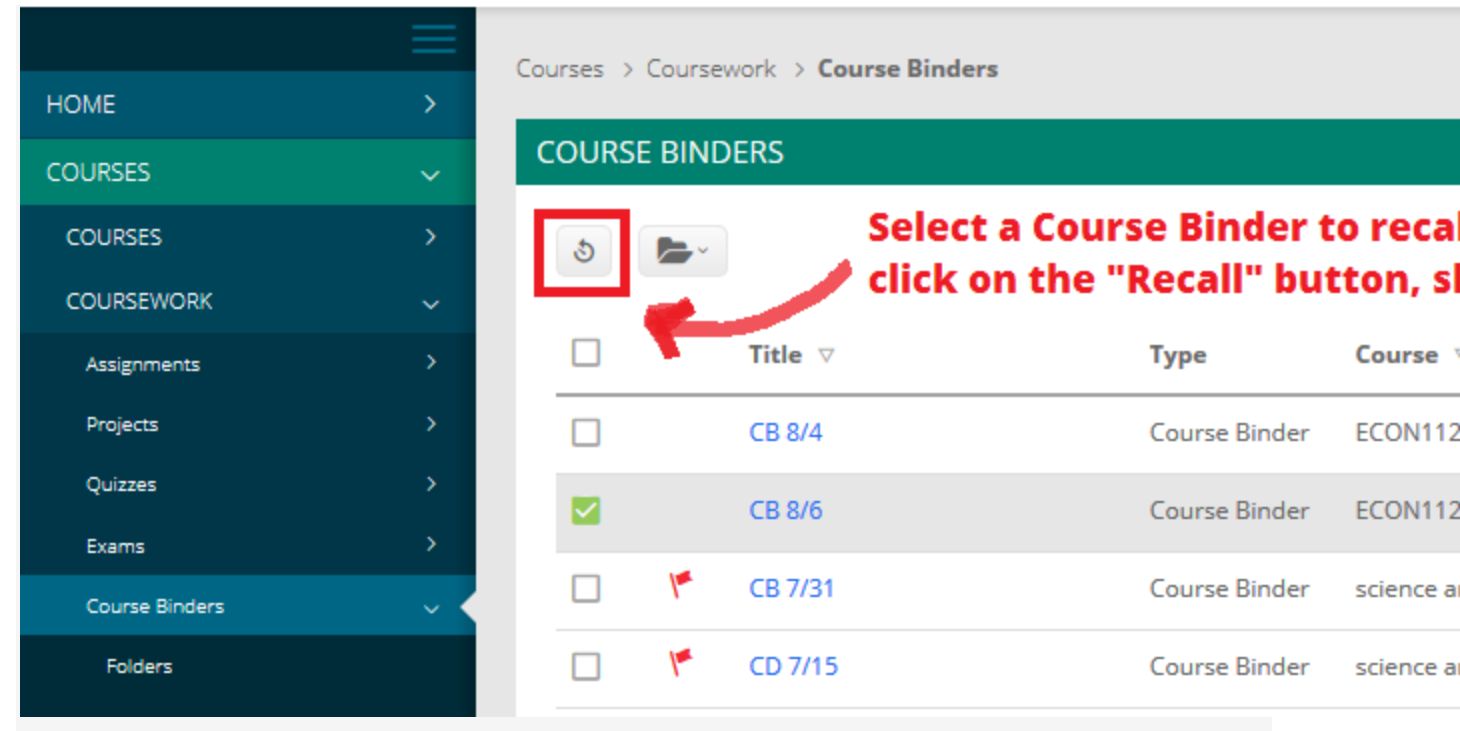

#### Recall a Course Binder

**Note(s)**: If you are unable to recall your course binder, you will need to contact an administrator for help in reopening your course binder for editing.

#### Reviewing Assessor Feedback

- 1. Login to your server and click on the **Courses** side menu**.**
- 2. Click on **Coursework** in the side menu below
- 3. Click on **Course Binders** in the side menu below.
- 4. Click on the name of the **Course Binder** you want to view.
- 5. Click on the **Assessment** sub-tab.
- 6. Click on the name of the **Assessment**

**Tool**.

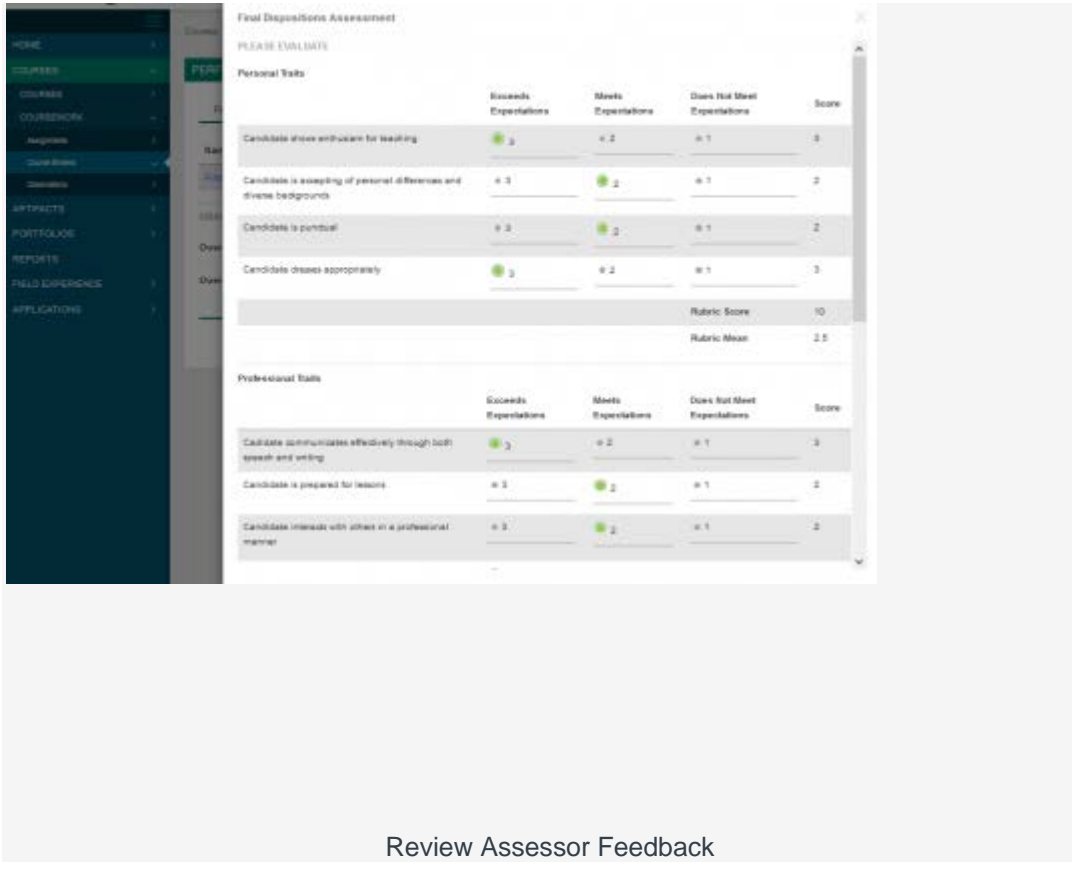

**Note(s)**: Your **Performance Rating** for each **Criterion** and comments from your instructor may appear in the Score column.